# Digital Passport Session

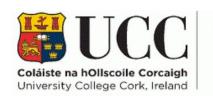

Skills Centre

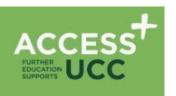

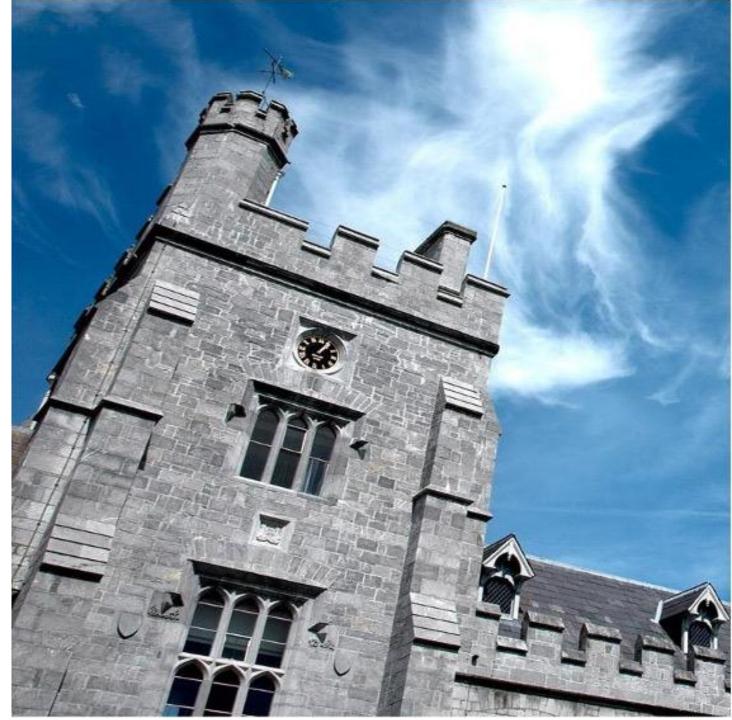

### Workshop Schedule

| TIME        | ACTIVITY      |
|-------------|---------------|
| 9:00-9:15   | Introductions |
| 9:15-11:15  |               |
| 11:15-11:30 |               |
| 11:30-1:00  |               |
| 1:00-1:30   |               |
| 1:30-2:15   |               |
| 2.15-3:15   |               |

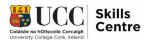

### Session Overview

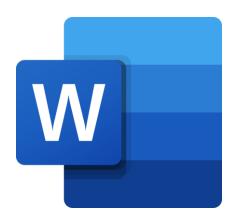

### Today's objectives

- Learn about Microsoft Word
- Learn how to create and format documents
- Understand how to change the page layout and how to add pictures, shapes, charts
- Learn about Word's accessibility features
- Understand how to save & print your work

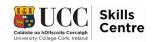

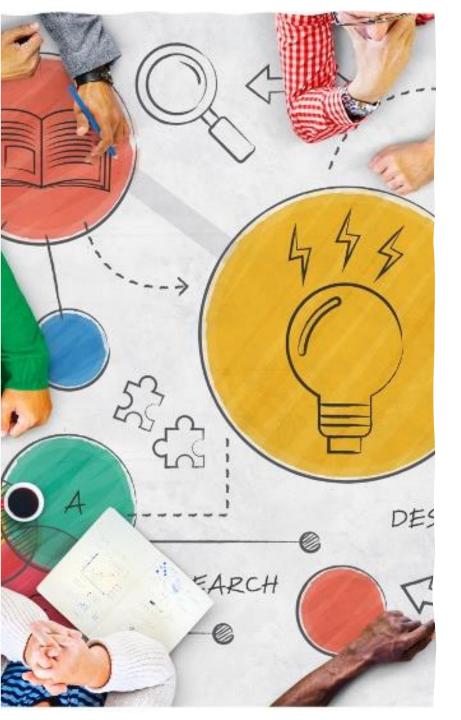

#### What is MS Word?

- Word Processing software used to write essays, reports and other assignments
- Available to all UCC students for free through Mircosoft365
- Has many useful features for college life and beyond

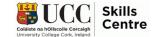

#### Creating Documents

- When you open Word, you'll see this screen
- On the bar on the left of the screen,
   select **NEW**
- Then, either select *Blank Document* or use the search bar to search for a specific template

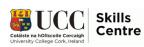

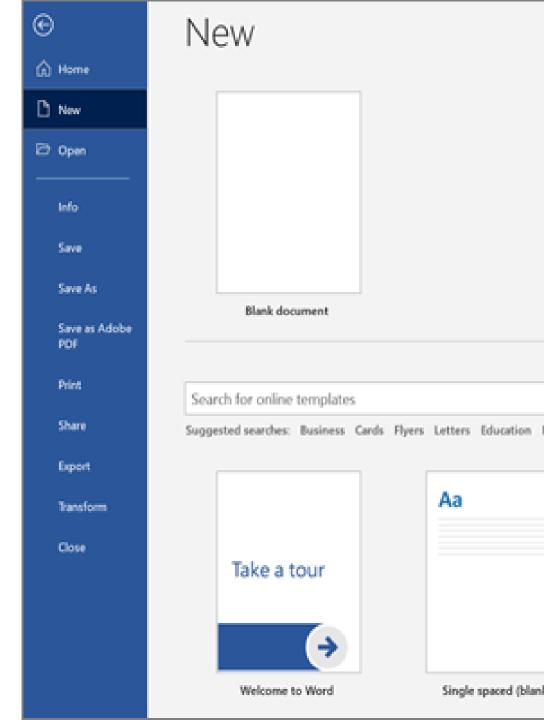

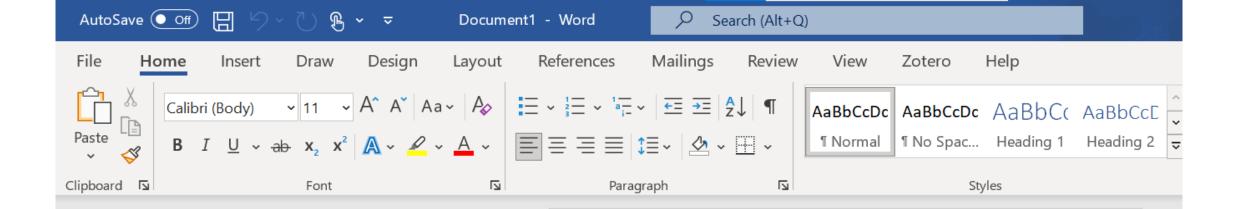

### Your New Document

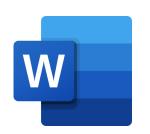

### Formatting a Document

Once you've made your new document, you can now start typing!

- Use this box to select things like font, font size, colour and or to make the text **bold**, *italic* or <u>underlined</u>!
- Use this box to add bullets,
   numbers, line spacing or to align
   and justify the text!

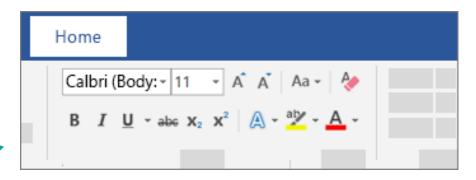

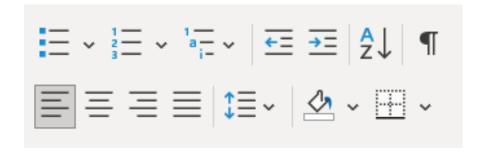

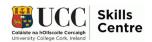

## Pictures, Shapes and Charts

- Navigate to the INSERT tab
- Here you can add pictures, shapes, charts, icons or SmartArt
- These can be useful for adding / information or statistic to reports

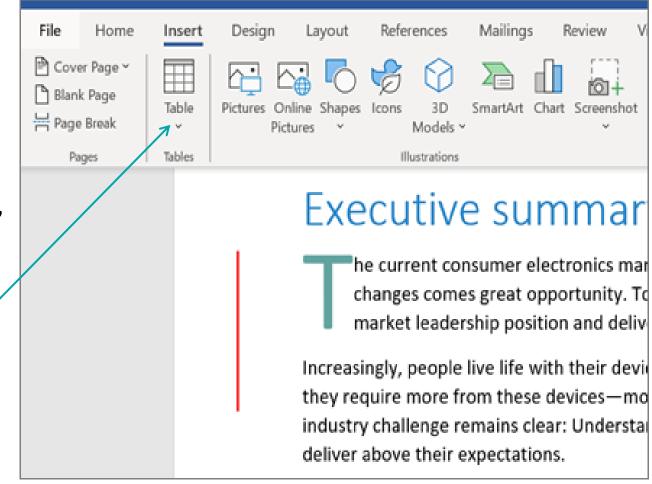

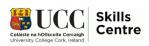

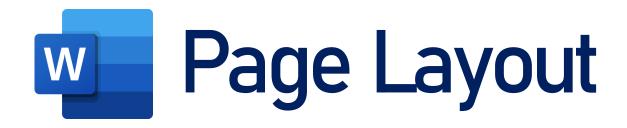

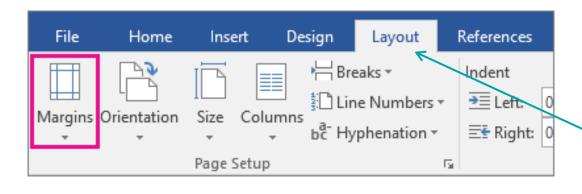

- You can change the page layout and margins easily
- Navigate to the 'Layout' tab along the top
- Change the margin size, the page orientation or whether the text is displayed in separate columns

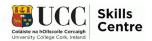

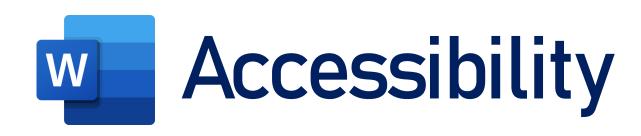

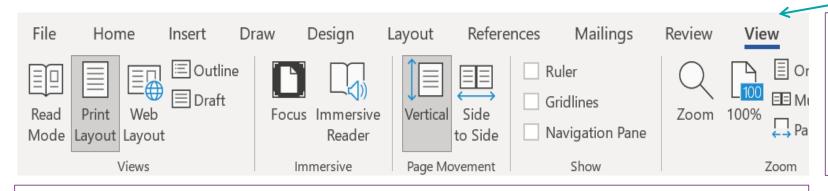

All Microsoft 365 programmes come with built-in accessibility features

Navigate to the *VIEW* tab and select the *Immersive Reader*; it'll start reading out your text automatically!

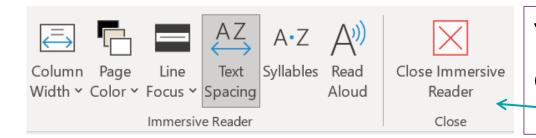

You can customise the reader to suit your own preferences very easily

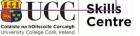

### Saving Your Work

- When you're finished with your document, don't forget to SAVE!
- Click on 'File', then choose SAVE or SAVE AS (Ctrl + S)

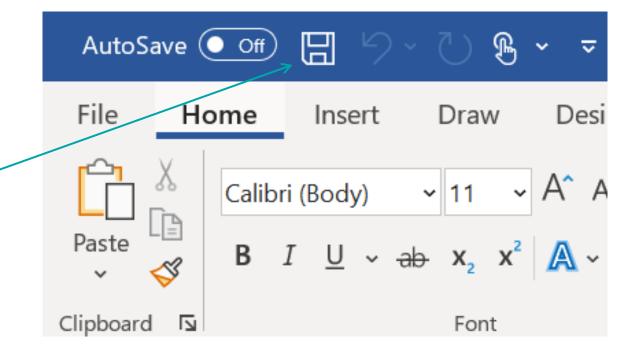

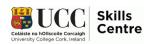

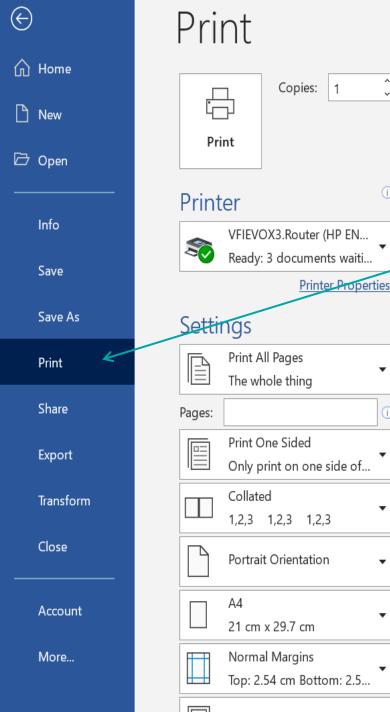

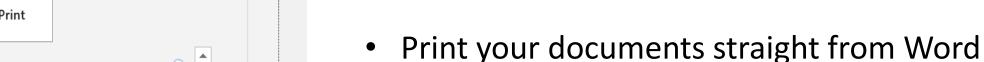

- Select FILE, then select PRINT
- RIGHT: preview of your document
- LEFT: **PRINT** button & the settings
- Make sure the settings are set up as you intended; don't forget to set whether to print in colour or monochrome!
- Set the number of copies to print and select the printer you want to use
- PRINT!

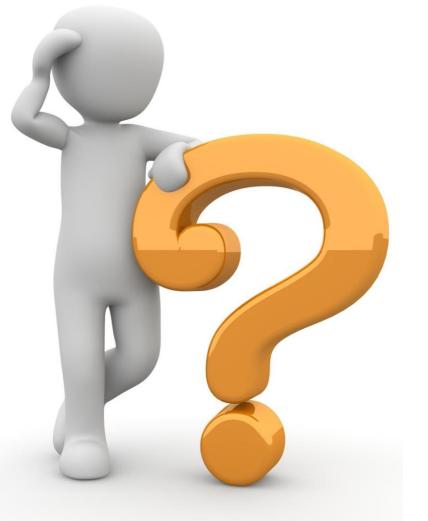

### Any Questions?

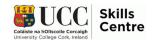

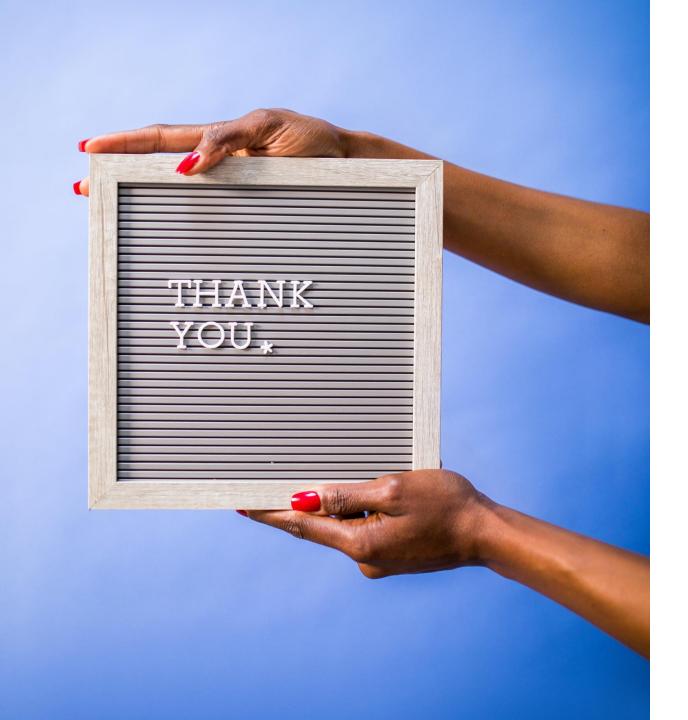

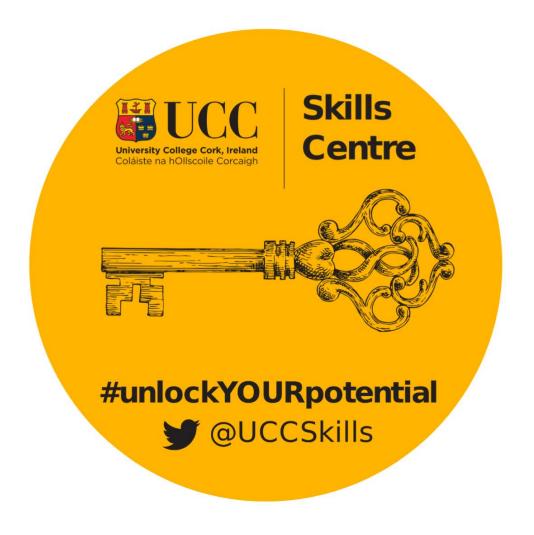

Contact the Skills Centre if you need any help with your academic communication!

Email: skillscentre@ucc.ie

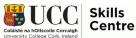